F3SJ用PCツール(SD Manager)

## **OMRON**

# <sup>形</sup> **F39-GWUM**

© OMRON Corporation 2005-2013 All Rights Reserved.

# 取扱説明書

### ご承諾事項

安全上の要点

インストール方法

#### ■インストールの前に

### 配線

## 安全上のご注意

●安全に使用していただくための表示と意味について

オムロン製品をお買い上げいただきありがとうございます。この製品を安 全に正しく使用していただくため、お使いになる前にこの説明書をお読み になり、十分にご理解ください。また、製品付属のCD-ROMにありますユ ーザーズマニュアルもお読みになり、十分にご理解ください。この説明書 とユーザーズマニュアルは、お読みになった後も、いつもお手元に置いて ご利用ください。

当社商品は、一般工業製品向けの汎用品として設計製造されています。従いまして、次に掲げる 用途での使用を意図しておらず、お客様が当社商品をこれらの用途に使用される際には、当社は 当社商品に対して一切保証をいたしません。ただし、次に掲げる用途であっても当社の意図した商 品用途の場合や特別の合意がある場合は除きます。

- (a) 高い安全性が必要とされる用途(例:原子力制御設備、燃焼設備、航空・宇宙設備、鉄道設 備、昇降設備、娯楽設備、医用機器、安全装置、その他生命・身体に危険が及びうる用途)
- (b) 高い信頼性が必要な用途(例:ガス・水道・電気等の供給システム、24時間連続運転システ ム、決済システムほか権利・財産を取扱う用途など)
- (c) 厳しい条件または環境での用途(例:屋外に設置する設備、化学的汚染を被る設備、電磁的妨 害を被る設備、振動・衝撃を受ける設備など)

注意 同梱されているディスクは「CD-ROM」です。一般オーディオ用CDプレーヤーでは絶対に再 |同梱されているディスクは||CD-ROM」です。一般オーディオ用CDフレーヤーでは絶対に再<br>|生しないでください。大音量によって耳に障害を被ったりスピーカを破損する恐れがあります。 ◯

(d) カタログ等に記載のない条件や環境での用途

\*(a)から(d)に記載されている他、本カタログ等記載の商品は自動車(二輪車含む。以下同じ)向け ではありません。自動車に搭載する用途には利用しないで下さい。自動車搭載用商品については 当社営業担当者にご相談ください。

\*上記は適合用途の条件の一部です。当社のベスト、総合カタログ、データシート等最新版のカタロ グ、マニュアルに記載の保証・免責事項の内容をよく読んでご使用ください。

忘れないようにしてください。 ■清掃について

| 周囲湿度 | カイス | 動作時:35~85%RH(ただし結露しないこと)、保存時:35~95%RH |<br>Microsoftは米国マイクロソフト社の米国及び他の国における登録商標です。その他記載されている 会社名、製品名は各社の登録商標または商標です。

■F3SJ用PCツールが使用可能なF3SJのバージョンについて

この取扱説明書では、F3SJを安全にご使用いただくために、注意事項を次のような表示と記号で 示しています。ここで示した注意事項は安全に関する重大な内容を記載していますので、必ず守っ てください。表示と記号は次のとおりです。

F3SJ用PCツールが使用可能なF3SJのバージョンはVersion 2 以降となります。Version 1 は F3SJ用PCツールを使用することができません。また直列連結しているF3SJに、Version 1 が混在 する場合もF3SJ用PCツールを使用することができません。バージョンについてはF3SJのラベルより 確認してください。(Version: 二と記載)

以下に示すような項目は安全を確保する上で必要なことですので必ず守ってください。

・本書、SD Managerのオンラインヘルプ及びF3SJユーザーズマニュアルをよく読んで、設置手順、

- ー・・・・・・・・。。<br>インストールするときは、管理者(Administrators)権限を持つユーザアカウントで実行する必要があります。
- ^ ^ ^ ^ ^ ^ ^ ^ ^ 0<br>起動しているアプリケーションがあれば全て閉じます。
- SD ManagerのCD-ROMをCD-ROMドライブにセットします。
- ③ インストールプログラムが自動で起動します。インストールプログラムが自動起動しない場合は、 CD-ROM内の\setup\setup.exe を実行してください。 インストールプログラムの指示に従ってインストールします
- ⑤ スタートメニューの[プログラム]-[OMRON]-[SD Manager]に「SD Manager」が登録されます。

### ■インストール方法(通信ユニットのドライバ)

動作確認手順、及びメンテナンス手順を十分にご理解の上、ご使用ください。

・使用している国の該当する廃棄物処理規則に従って廃棄して下さい。

- ① 「ハードウェアの追加と削除ウィザード」(\*)が起動されます。[次へ]をクリックします。
- 「デバイスに最適なドライバを検索する(推奨)」を選択し、「次へ]をクリックします。
- ③ 「場所を指定」をチェックし、[次へ]をクリックします。
- ④ 同梱のCD-ROMをCD-ROMドライブにセットします。
- ⑤ SD Manager のセットアップ画面が表示された場合は[キャンセル]をクリックした後、[セットアッ プ終了]をクリックしてください。
- ⑥ [参照]をクリックし、CD-ROM内のドライバを指定します。CD-ROM内の \driver\x86\F39-GWU.infを選択して[OK]をクリックしてください。(Windows 64bit版OS
- \diver\x30\i 33 divering 22%\v \10.135 %%>> + ::=== 2020{0K]をクリックしてください。) ⑦ ドライバが検出されましたら、[次へ]をクリックします。
- 。<br>「新しいハードウェアの検索ウイザードの完了」と表示されましたら、[完了]をクリックしてください。
- このウィザードが表示されない場合は、手動で「デバイスマネージャ」-「F39-GWU-FLK」-「ドライバ の更新」からドライバをインストールしてください。
- ■アンインストール方法

 $\infty$ 

使用上のご注意

定格/仕様

製品が動作不能、誤動作、または性能・機器への悪影響を防ぐため、以下のことを守ってください。

次のような場所には設置しないでください。 ・直射日光など、強い外乱光があたる場所 ・湿度が高く、結露する恐れがある場所

・<br>接着剤を溶かすようか油のかかる場所

■キム語はグラ・ア・原語 こうものに方があいまい。

■設定する環境について

・腐食性ガスがある場所

・仕様で定められる以上の振動や衝撃が本体に伝わる場所

・水がかかる場所

■設定時について

F3SJ用PCツールの間近で携帯電話やトランシーバを使用しないでください。

・パスワードを忘れると管理者レベルのアクセスができなくなり、F3SJの設定を変更できなくなるので

ー・・・・・・・・・・。。。<br>アンインストールするときは、管理者(Administrators)権限を持つユーザアカウントで実行する必要が あります。

通信ユニットをパソコンから取り外します。

シンナー、ベンジン、アセトン類は、樹脂部材やケース塗装を溶かしますので、使用しないでください。 ■本製品はクラスA機器です。家庭用環境において、本製品は電波障害を起こすことがあります。こ

> ー・<br>SSJの配線方法については同梱されているCD-ROM内のF3SJユーザーズマニュアルの配線図を 参照してください。

- ① 既にSD Managerがインストールされている場合、必ずアンインストールした後にインストール してください。<br>
(2) SD Manage
- SD ManagerはLabView Runtimeを使用するため、ご使用のPC環境によりLabView Runtimeが 競合する可能性があります。既にインストールされているなど、競合する可能性がある場合は、 LabView Runtimeがインストールされていない専用のPCにインストールすることを推奨します。

■インストール方法(SD Manager 本体)

### 注意 <u>、</u><br>SD Managerを仕田士にF88 U.の控徒を外さいス<del>に</del>ェニーしなり、信佐士のデータが<del>放</del>容されま

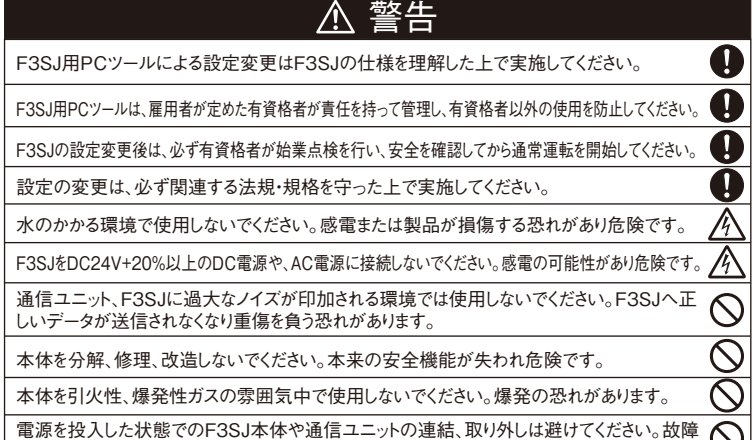

通信ユニットを接続すると、OSが新しいデバイスとして本製品を検知します。このときウィザードに従っ てドライバをインストールします。なお、ドライバのインストール方法はOSによって異なります。ここでは Windows 32bit版OSの場合について説明します。

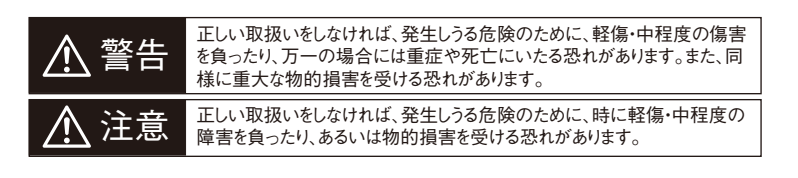

- ② コントロールパネルの「アプリケーションの追加と削除」にて「SD Manager」を選択します。
- ③ [削除]をクリックします。
- ④ 「はい」をクリックしてください。

## 使用方法

### トラブルシューティング

#### ■使用方法

- ① F3SJとF3SJ用PCツールを接続図の様に接続します。
- ② F3SJの電源を投入します。<br>③ スタートメニューの「プログラ
- ココール ココール<br>スタートメニューの[プログラム]-[OMRON]-[SD Manager]にある「SD Manager」 を立ち上 げます。
- 通信設定を行います。(通信が確立していればこのダイアログは表示されません)
- 「作業者レベル」または「管理者レベル」のアクセス権を選択します。
- ⑥ 「管理者レベル」を選択した場合はパスワード入力画面で初期パスワード「0000」を入力します。 ⑦ 以降のSD Managerの使用方法に関しては、SD Managerのオンラインヘルプを参照ください。 ■終了方法
- ファイル 終了 の選択またはウインドウ右上の閉じるボタンをクリックしてください。
- ■取り外し方法
- ① SD Managerを終了する。<br>② F3SJの電源をOFFにする
- F3SJの電源をOFFにする。
- ③ 接続を外す。
- ④ 設定変更をした場合、意図した通りの設定となっているかF3SJの動作確認をする。

### ■接続方法

ー*ン、。。。*<br>分岐コネクタを使用して接続する場合 <u>。<br>下図の様にパソコンと通信ユニット、F3</u>SJを接続します。分岐コネクタの接続場所は、投光器側でも

受光器側でも動作します。

センサの配線を済ませた状態で電源を投入し、設定ソフトを起動してください。

### プラグ付き専用コードを使用して接続する場合

コネクタ部が装置などに隠れていて分岐コネクタを接続できないときは付属のプラグ付き専用コードを 通信線(+)と(-)、24V、0Vに接続してください。

○ : 使用可能 × : 使用不可

ミューティング用キーキャップ形F39-CN6が必要

設定中にコードが抜けると正しい書き込みができなくなるので抜けないようにしてください。 F3SJ用PCツールの専用コードを他の機器に接続しないでください。機器が破壊する恐れあります。

#### ■使用可能機能一覧

■トラブルシューティング

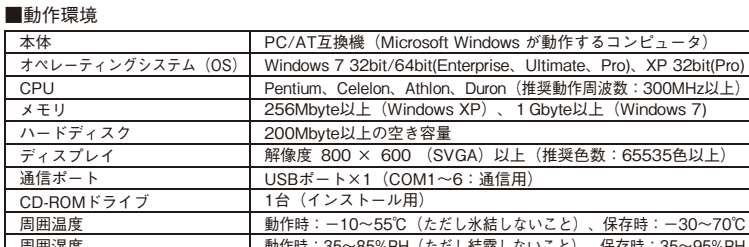

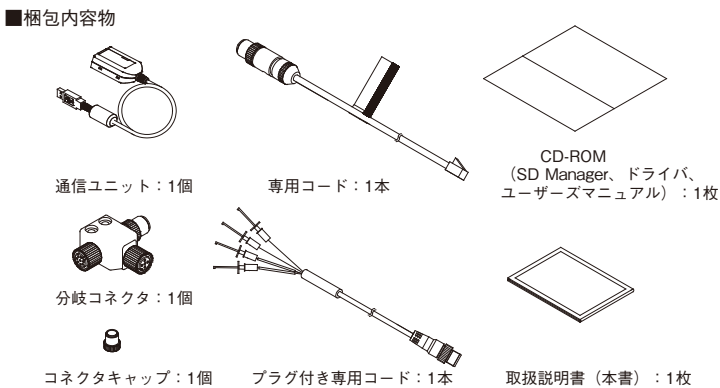

ま製品を落下させない。

**や誤動作の原因となります。** 

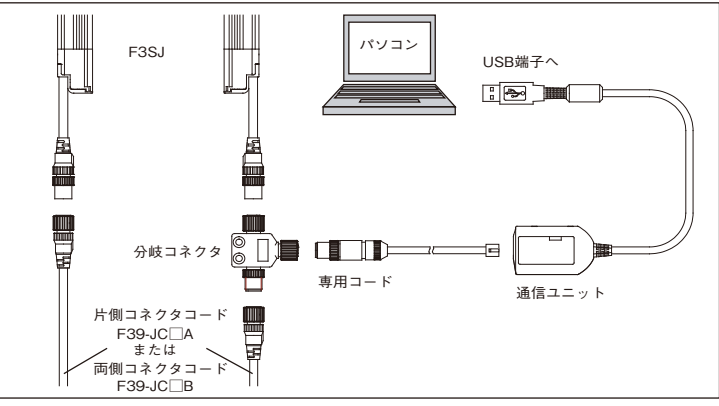

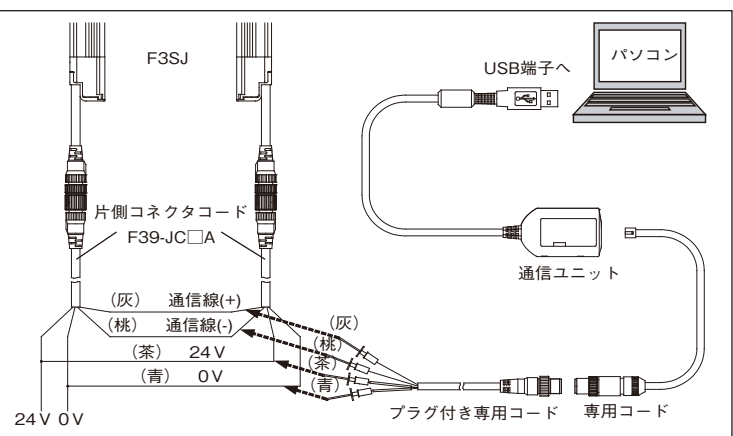

#### ■F3SJの配線

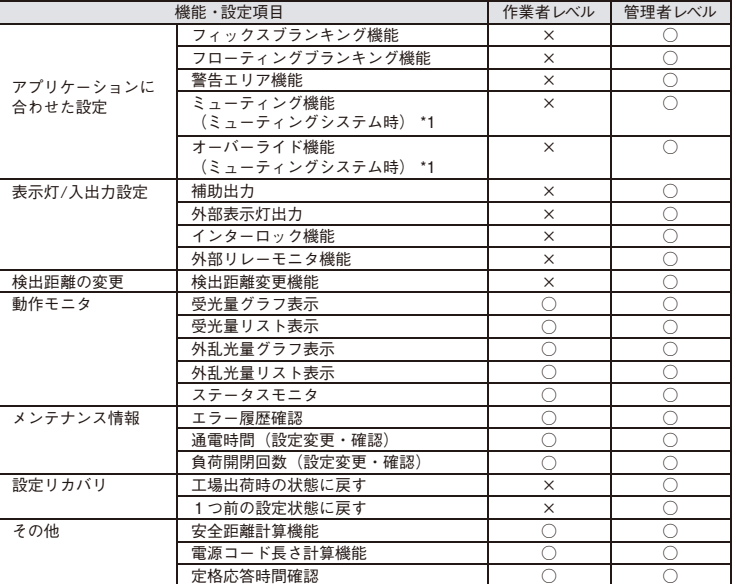

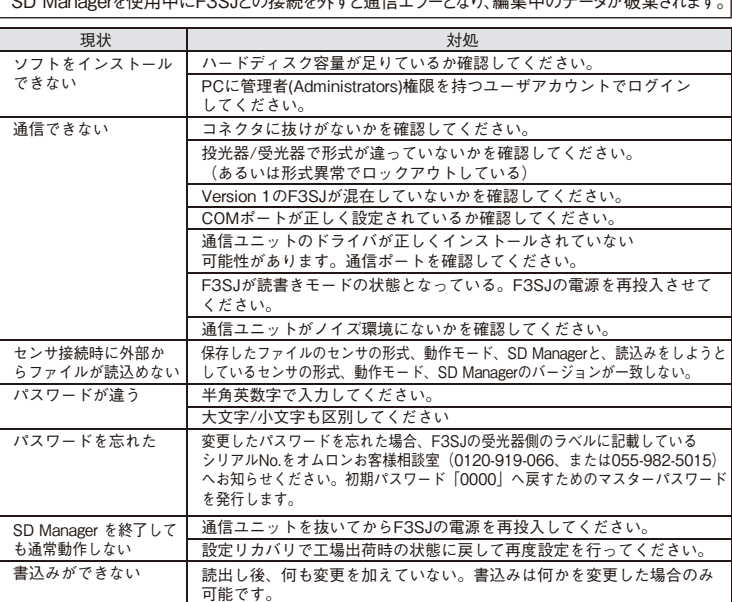

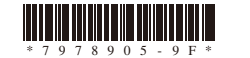

オムロン株式会社

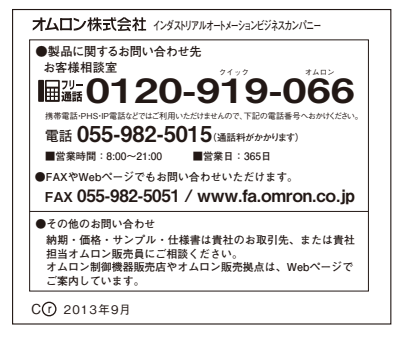

### **PC Tool for F3SJ (SD Manager)**

# **OMRON**

# **Model F39-GWUM**

© OMRON Corporation 2005-2013 All Rights Reserved.

## **INSTRUCTION SHEET**

### **Suitability for Use**

### **MEANINGS OF SIGNAL WORDS**

### **INSTALLATION PROCEDURE**

#### ■ **Before Installation**

 $\mathcal{O}$ 

## **PRECAUTIONS FOR SAFE USE**

**WARNING**

### **WARNING**

Indicates a potentially hazardous situation which, if not avoided, will result in minor or moderate injury, or may result in serious injury or death. Additionally there may be significant property damage.

Thank you very much for purchasing an OMRON product. To ensure the safe and proper use of this product, please thoroughly read and understand this instruction sheet before using it. Please also thoroughly read and understand the User's Manual on the included CD-ROM. When you finish reading the manuals, keep them in a convenient location so that you can refer to them whenever necessary.

### ●**The following signal words are used in this manual.**

NEVER USE THE PRODUCT FOR AN APPLICATION INVOLVING SERIOUS RISK TO LIFE OR PROPERTY WITHOUT ENSURING THAT THE SYSTEM AS A WHOLE HAS BEEN DESIGNED TO ADDRESS THE RISKS, AND THAT THE OMRON PRODUCT(S) IS PROPERLY RATED AND INSTALLED FOR THE INTENDED USE WITHIN THE OVERALL EQUIPMENT OR SYSTEM.

Make sure to observe the following precautions that are necessary for ensuring  $\frac{d}{dt}$ • Thoroughly read this sheet, the online help of the SD Manager, and the F3SJ User's manual and understand the installation procedures, operation check procedures, and maintenance procedures before using the product.

• Do not drop the product

Omron Companies shall not be responsible for conformity with any standards, codes or regulations which apply to the combination of the Product in the Buyer's application or use of the Product. At Buyer's request, Omron will provide applicable third party certication documents identifying ratings and limitations of use which apply to the Product. This information by itself is not sufficient for a complete determination of the suitability of the Product in combination with the end product, machine, system, or other application or use. Buyer shall be solely responsible for determining appropriateness of the particular Product with respect to Buyer's application, product or system. Buyer shall take application responsibility in all cases.

Observe the precautions described be product performance.

#### ■ Installation Environment

- Do not use the product in the following types of environments:
- Areas exposed to intense interference light, such as direct sunlight • Areas with high humidity where condensation is likely to occur
- Areas where corrosive gases are present
- Areas exposed to vibration or shock levels higher than in the specification provisions
- Areas where the product come into contact with water
- Areas where the product may come into contact with oils that may break down adhesives Do not use radio equipment such as cellular phones, walkie-talkies, or transceivers near the PC tool for F3SJ.

■ Making Settings

- (1) If an older version of SD Manager is installed, be sure to uninstall it first and then install the new version of SD Manager.
- (2) SD Manager uses LabView Runtime. This may cause LabView Runtime conflict to occur. If such conflict may occur due to, for examlple, an older version of SD Manager installed on your PC, it is recommended to install the new version of SD Manager on a PC that no LabView Runtime is installed on

• Dispose of the product in accordance with the relevant rules and regulations of the country or area where the product is used.

### **PRECAUTIONS FOR CORRECT USE**

### **RATINGS/SPECIFICATIONS**

#### ■ Operating Environmen

- For installation, you must log in by a user account with administrator privileges.
- (1) Quit all other application that are running. (2) Insert the SD Manager CD-ROM into the CD-ROM drive.
- (3) The install program starts up automatically. If the install program does not start automatically, run
- \setup\setup.exe on the CD-ROM.
- (4) Follow the instructions of the install program to perform installation.

When the communication unit is connected, the OS recognizes this product as a new device. Follow the directions of the wizard to install the driver. The driver installation procedure may vary depending on the OS. The procedure for Windows 32bit OS is explained here.

• Make sure not to forget the password. If the password is forgotten, administrator level access is not allowed and F3SJ settings cannot be changed.

### ■ Cleaning

Do not use thinner, benzene, or acetone for cleaning, because they affect the product's resin parts and paint on the case.

■This is a class A product. In residential areas it may cause radio interference. in which case the Responsible Person may be required to take adequate measures to reduce interference.

Microsoft is the registered trademark of Microsoft Corporation in the United States and/or other countries. The names of the other companies and products mentioned herein are the trademarks or registered trademarks of their respective owners.

■ Compatible F35J Versions<br>The PC tool for F3SJ Can be used with F3SJ Version 2 or later.<br>The PC tool for F3SJ cannot be used with Version 1.<br>In addition, the PC tool for F3SJ cannot be used when a Version 1 F3SJ is inclu

Check the label of F3SJ to determine which version it is. (Indicated as Version:  $\square$ )

**When using a branch connector:** Connect the PC to the communication unit and F3SJ as shown in the diagram below. The branch connector can be cted either on the emitter side or on the rece

#### ■ **Installation Procedure (SD Manager)**

The included disk is a CD-ROM. Do not play this CD-ROM in a standard audio CD player.  $\bigcirc$  Doing so will create a large volume of sound that may damage your ears or speakers Doing so will create a large volume of sound that may damage your ears or speakers. Make sure the cable does not become disconnected while making settings. If it becomes disconnected, writing will not be performed properly.

(5) [SD Manager] is registered in the Start menu, under [Programs] – [OMRON] – [SD Manager].

#### ■ **Installation Procedure (Driver of communication unit)**

(1) The [Found new Hardware Wizard] starts. Click [Next].\*

When the connection to F3SJ is disconnected during usage of the SD Manager, a communic tion error occurs, canceling the data that is currently under edition.

#### ■ **Troubleshooting**

- (2) Select [Search for a suitable driver for the device (recommended)], and click [Next].
- (3) Check [Specify a location], and click [Next].
- (4) Insert the included CD-ROM into the CD-ROM drive.
- (5) If the SD Manager Setup screen is displayed, click [Cancel] and then click [End Setup].
- (6) Click [Browse] and specify the driver on the CD-ROM. Select \driver\x86\F39-GWU.inf on the CD-ROM, and then click [OK]. (Select \driver\x86\F39-GWU\_x64.inf on the CD-ROM for Windows 64bit OS)
- (7) If the driver is detected, click [Next].
- (8) When [New hardware search wizard completed] is displayed, click [Finish].
- \*If this wizard isn't displayed, install the driver manually by the following step [Device manager]-[F39-GWU-FLK]-[Driver update].

#### ■ **Uninstall Procedure**

For uninstallation, you must log in by a user account with administrator privileges.

(1) Detach the cable from the PC. (2) Open the [Add/Remove Application] control panel, and select [SD Manager].

- (3) Click [Remove].
- (4) Click [Yes].

### **DIRECTIONS FOR USE**

- **Directions for Use**<br>
(1) Connect the PC tool to the F3SJ, as shown in the connection diagram.<br>
(2) Turn ON the F3SJ.
- (2) Turn Ory (ED 1933).<br>
(3) Start up [SD Manager], located in the Start menu under [Programs] [OMRON] [SD Manager].<br>
(4) Perform the communication settings. (This dialog box is not displayed if communication has been ication settings. (This dialog box is not displayed if comm
- established.)
- (5) Select either "User Level" or "Administrator Level" access privileges.<br>(6) If "Administrator Level" is selected, enter [0000] as the initial password on the password entry screen.<br>(7) For further directions on how to u

#### ■ **Shutdown Procedure**

Select [Quit] in the File menu, or click the Close button in the top-left corner of the window.

OMRON EUROPE B.V. (Representative in EU) Wegalaan 67-69. 2132 JD Hoofddorp The NETHERLANDS

#### ■ **Disconnection Procedure**

- (1) Quit SD Manager. (2) Turn OFF the F3SJ.
- 
- (3) Disconnect. (4) When changing the settings, check the operation of the F3SJ to make sure the settings work as intended. (6) Click [Finish].

#### ■ List of Available Function

Yes: Available No: Not available \*1: The F39-CN6 key cap for muting is required.

### **WIRING**

#### ■ **Connection Procedure**

## **TROUBLESHOOTING**

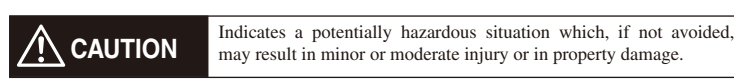

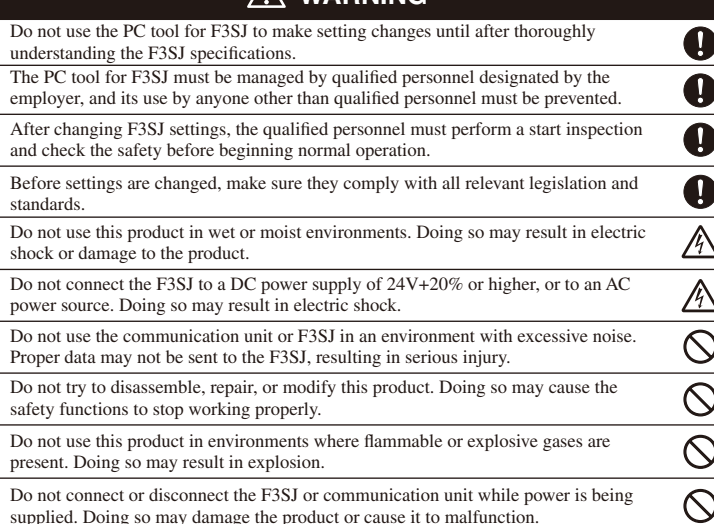

### **CAUTION**

Do not connect the dedicated cable of this product with another device. Doing so may damage the device.

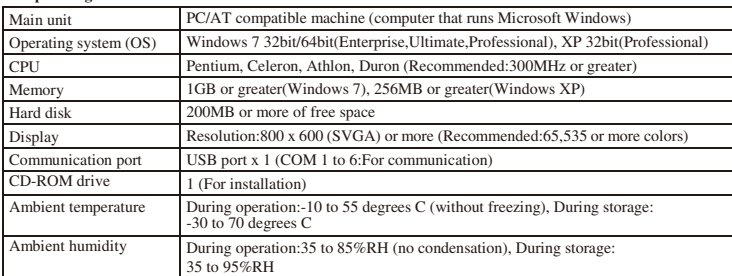

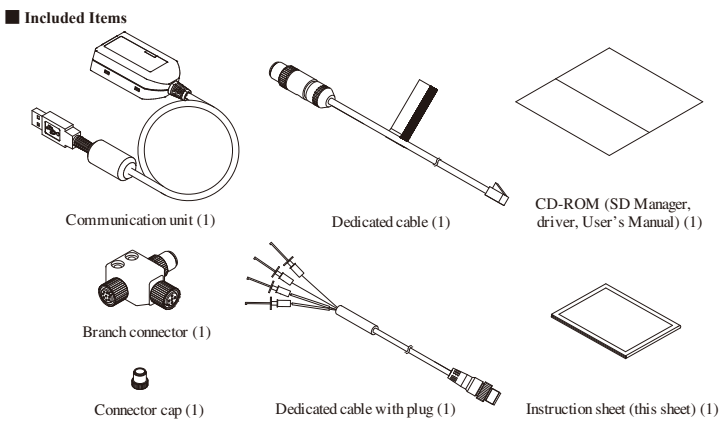

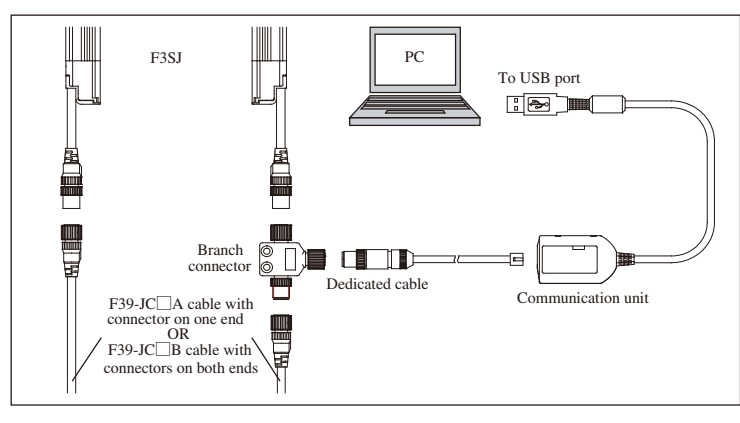

When using a dedicated cable with plug:<br>When the branch connector cannot be used because the connector is hidden inside the device, connect the included<br>dedicated cable with plug to the (+) and (-) communication lines, and

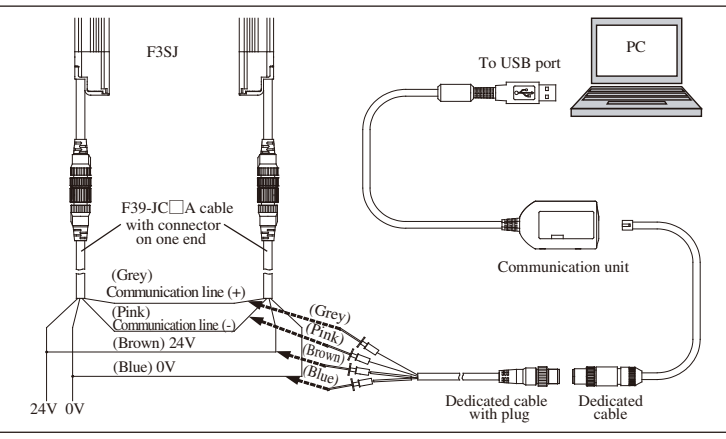

■ **F3SJ Wiring**<br>For information about the F3SJ wiring procedure, see the wiring diagram in the F3SJ User's Manual on the included<br>CD-ROM.

### **CAUTION**

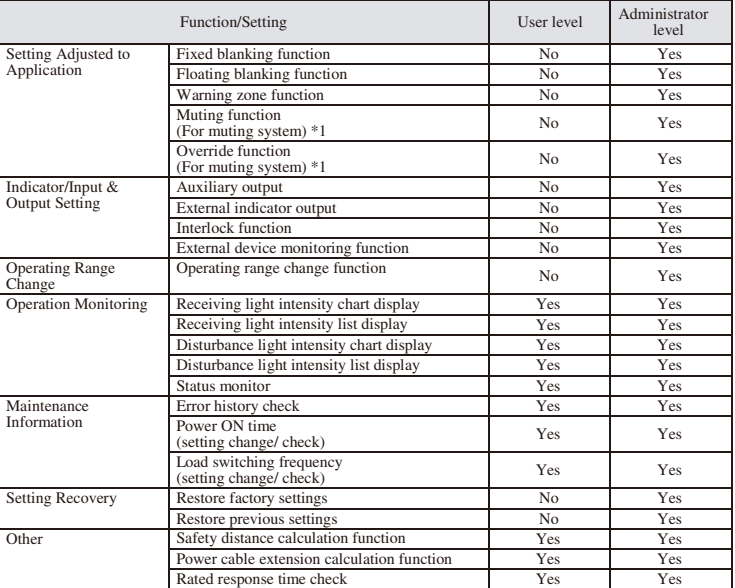

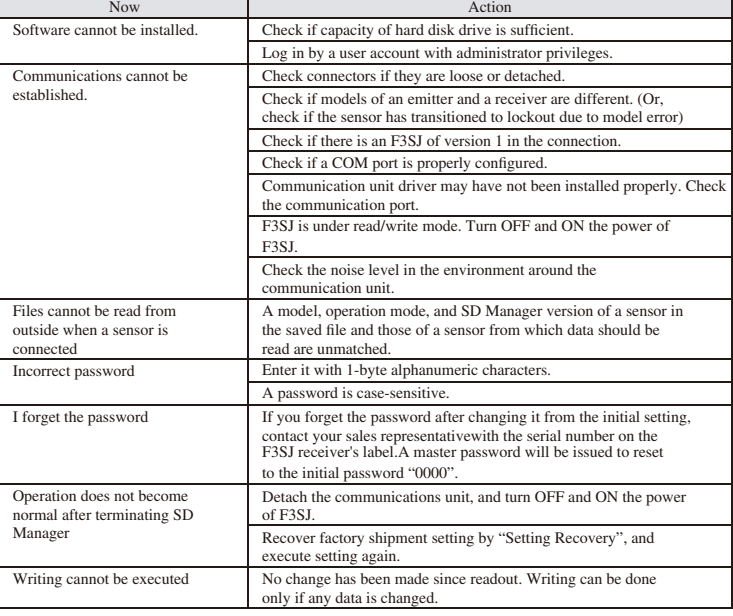

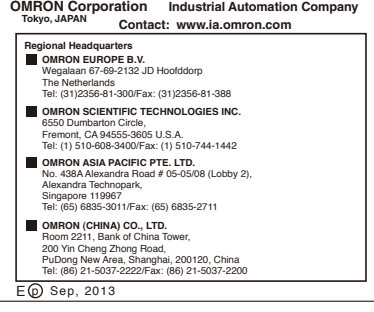